## **AutoCAD and Its Applications BASICS**

## **Exercise 24-1**

- 1. Start AutoCAD if it is not already started.
- 2. Start a new drawing from scratch or use a decimal template of your choice. Save the drawing as EX24-1.
- 3. Set the 0 layer current. Draw a circle with a diameter of one unit and add centerlines as shown in the figure.

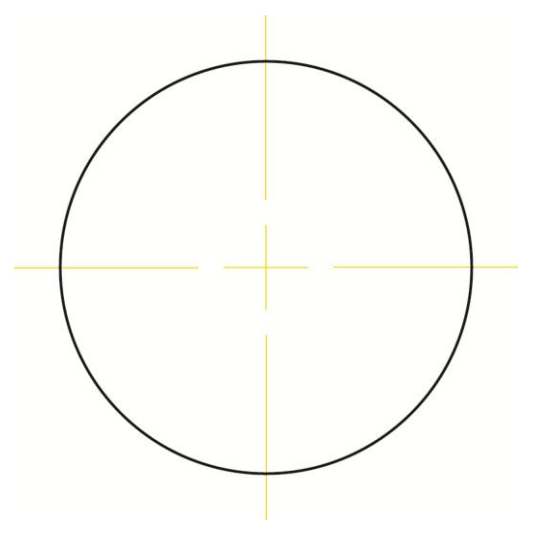

- 4. Create a block of the circle and centerlines and name it **CIRCLE**. Select the center of the circle as the insertion base point.
- 5. Resave and close the file.
- 6. Keep AutoCAD open for the next exercise, or exit AutoCAD if necessary.